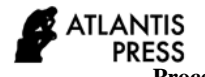

# **Analysis of the Use and Problems of the Malis System**

Lishu Zhang<sup>1,\*</sup> Lili Zhao<sup>1</sup> Dake Wang<sup>1</sup>

<sup>1</sup>Book Information, Management Office, Aviation University of Air Force, Changchun, Jilin 130062, China *\*Corresponding author. Email: 941882121@qq.com*

# **ABSTRACT**

**The construction level of digitization and informatization is the direct sign of the development of library modernization. With the rapid use of library automation system in recent years, the work efficiency and service quality of library have been improved rapidly. Malis system is a library integrated management system used by most university libraries in China. It has powerful functions, stable operation, good after-sale service, timely system update and maintenance. It also has some problems in the process of operation. This paper summarizes some methods and problems in the using process of Malis system, hoping that the development company can solve them.**

*Keywords: Malis, system function, frequently asked question (FAQ)*

# **I. INTRODUCTION**

Malis system is a new generation of library automation management software developed by Beijing Jinpan Pengtu Software Technology Co., Ltd. At present, the integrated management system has been widely used in domestic libraries. The system relies on Oracle database to process data, which strengthens and expands the functions of the system to the maximum extent. This paper introduces some operation methods of the system and points out the existing problems.

# **II. TOOLBAR**

The toolbar lists the basic operations by users. It can generally correspond to menu related items one by one. ("Fig 1" and "Table I")

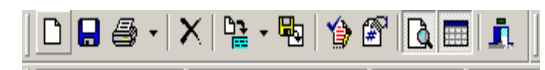

Fig. 1. Toolbar.

TABLE I. BUTTON INSTRUCTION

| <b>Button</b> | <b>Instruction</b>                                                                                                    |
|---------------|----------------------------------------------------------------------------------------------------|
|               | It is used to enter a new MARC record. Note the difference between the "new" button here and the "new" button in the purchase<br>information editing column. The "new" button here means to create a new MARC record, and the "new" button in the purchase<br>information editing column means to create a new purchase record.                                                                                                    |
|               | The difference between the "save" button here and the "save" button in the purchase information editing column is that "save"<br>here refers to save the current MARC record, and "save" in the purchase information editing column refers to save the current<br>order record. Finally, after Marc information and purchase or acceptance information are completed, you also need to click<br>"save" (Ctrl + s) to confirm that you want to save the whole information. |
| e             | You can set up quick reports (export notepad and excel format), advanced reports, and print cards or labels.                                                                                                    |
| ×             | Delete the current MARC record, delete the bibliographic record without collection that is being processed in the editing<br>window.                                                                                                    |
| 뚸             | The current retrieval set can be generated into a standard Marc file in iso2709 format.                                                                                                    |
| 舎             | Check the standard source library.                                                                                                    |
| 解             | Management of purchasing catalogue of application number by the issuer                                                                                                    |
| ò             | Hide / show the retrieval set window, i.e. upper left window, switch to hide and then to show                                                                                                    |
| Ħ             | Hide / show purchase data window, i.e. lower window, switch to hide and then to show.                                                                                                    |
|               | Exit the purchase window                                                                                                    |

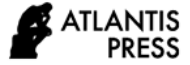

# **III. BIBLIOGRAPHIC REVIEW AND DATA CONSOLIDATION**

We should check if the bibliography data already exists in the library. Before checking the duplicate bibliographic records, we must pay attention to choosing the right retrieval database. After selecting to query duplicate bibliographic records (prompt: the shortcut key is F10), the system will automatically convert the limited database to "our library", and locate the cursor in the search value input box. The user can enter the search data in the search box, and then click the search button or press enter directly to complete the reservation search. We first select "our library", and then select the search way and search conditions. In terms of the selection of search way and search conditions, if the purchased books have ISBN, we select ISBN in the search way, and select "equal" for the search conditions. If there is the same ISBN bibliographic data, it is deemed that this bibliography exists in MARC data of our library; if there is no ISBN for a book, the title of the book is the primary search way, and the search conditions can still be "equal" or "containing". If there is a book with the same title, it is deemed that there is such a bibliography in the MARC data of our library, and the retrieved documents will be displayed in the search result window for the purchasers to choose. When the bibliography record is found, the first table in the lower right window shows the current purchase record, and the second table in the lower right window shows the collection status of other libraries. See the following table for the current data status: ("Table II")

TABLE II. STATE INSTRUCTION

| <b>State</b> | <b>Instruction</b>                                                                                                    |
|--------------|----------------------------------------------------------------------------------------------------|
| Catalogue    | It shows that the bibliography is currently in the<br>cataloging library, has been checked and<br>catalogued, but has not yet been collected.                     |
| Collection   | It shows that the current bibliography is in the<br>library, which has been catalogued and<br>collected, but has not yet been transferred into<br>the collection. |

There are three purposes to check duplicate bibliographic records: first, to avoid repeated procurement, we must check duplicate bibliographic records before procurement; second, to make full use of catalogued data or market standard MARC data source to improve the efficiency of procurement. By checking duplicate bibliographic records, the process of building a database can be accelerated. When there is no relevant bibliographic record in the retrieval set, if "check standard source" is selected, the system will automatically search in the standard source. After the bibliographic record is retrieved, the user can directly save the record in the standard source into the Marc

editing window of the purchase window. Third, avoid duplicate input of the same purchase data.

With the continuous expansion of the university, many schools have merged with other schools or set up new campuses, which leads to the situation that a university has many libraries. Although many libraries in a university will use the same system, in order to facilitate readers to borrow, these libraries will purchase the same books. In this way, the same book may be entered to the system many times, resulting in multiple records.

When the Malis system imports bibliographic data in each campus, it will have the function of automatic retrieval of bibliographic information, and the specific information of duplicate bibliography will appear, the operator will decide whether to purchase or not. Only the data with the same title can be retrieved here. Users need to check other fields besides title, such as author, publishing house, publishing time, ISBN, etc., because bibliographic information can only be merged if all fields are consistent. Checking fields is a waste of time and is particularly error prone.

# **IV. THE USE OF SYMBOLS IN CATALOGING DATA**

The Marc editing window, located at the upper right end of the four main working areas of the system, is used to browse and edit MARC data. The Marc editor is divided into standard Marc editing mode and filled Marc editing mode. The standard Marc editor is more suitable for library professionals who are familiar with the meaning and description of Marc fields. It is characterized by high flexibility and can freely define the editing format according to the needs of the library (for example, now Many colleges and universities have stipulated their own uniform Marc description format, such as description according to the three-level standard format, free addition and deletion of Marc fields and sub fields. The filled Marc editor is suitable for beginners who are not familiar with the Marc editing method. Its advantage is that the interface is intuitionistic and clear. Even if the description data person know nothing about Marc, they can accurately record the correct Marc fields. Its disadvantage is that the flexibility is not high enough, the description fields and sub fields cannot be added or deleted arbitrarily, and the Marc editing format cannot be defined freely. The two kinds of Marc editing formats complement each other, which not only adapts to the requirements of large and medium-sized libraries for free customization and flexible increase and decrease of Marc description, but also adapts to the requirements of small and medium-sized libraries for intuitive and easy-to-use Marc description. In addition, the system provides the card viewing method of MARC record in Marc editor, which makes it convenient for you to preview the card format of the current record.

The Malis system has strict requirements on the use of symbols in cataloguing data. 690 @ a and 905 @ d in Marc contain commas in Chinese. In the 905 @ b field, when there are multiple login numbers, separate them with semicolons instead of periods or commas. This kind of strict requirement for symbols brings great inconvenience to users. At present, many library booklist processing work is outsourced to bookstores. When bookstores enter data in batches, if there is a sign entry error, the booklist data cannot be imported into the system as a whole or some booklists cannot be imported into the system. Users need to find out the reasons and modify again.

#### **V. TABLE OUTPUT AND INPUT PROBLEMS**

When inputting the form, for example, when inputting the reader, it is necessary to set the reader unit first. The system requires not to set too much, and it is better to correspond with Excel. When importing, the reader unit should not have menus of level 3 or above, and should not be too complex. It is better not to have duplicate names.

If the setting unit is more than three levels, or too many readers are imported at one time, there will be errors or disorderly code prompts, or the readers and their units do not correspond to the barcode, which is very inconvenient to use. ("Fig. 2")

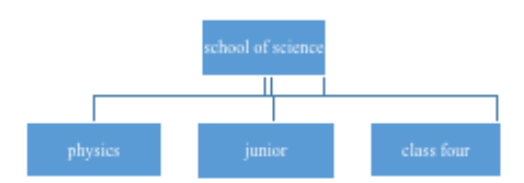

Fig. 2. Three level.

When exporting the form, if you choose too much information, for example, there are 100000 books in the collection, the time of exporting the form is very long, and the interface is often stuck and automatically jumps out. If the form is exported successfully, there will be many cases of format disorder. ("Table III")

TABLE III. DISORDER EXAMPLE

| Title                    | Author   | Press   | Price |
|--------------------------|----------|---------|-------|
| Ordinary<br>world        | Lu Yao   | China   | 50    |
| The red and<br>the black | Stendhal | America | 49.8  |

#### **VI. READER INFORMATION MANAGEMENT**

Malis system supports two methods of establishing reader information. First, we add a new one in the system, and enter the details of the author, such as name, identity, education background, enrollment time, certificate expiration time, etc.; then we choose click  $\Box$ , the system is set to new reader status, and enter the reader ID number and name, and after entering the name, the system will automatically check the existing readers with the same name in the library, and if there are readers with the same name, the result will be displayed.

The second is to import the reader information in batches through tables. This function is to import the existing reader data (which may be files in Excel and other formats) of users into the reader Library of the system, which can greatly reduce the workload of the staff. The specific operation is as follows: ("Fig. 3", "Fig. 4" and "Fig. 5")

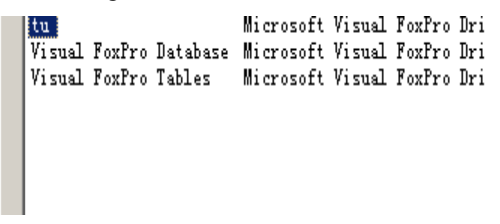

Fig. 3. Step1.

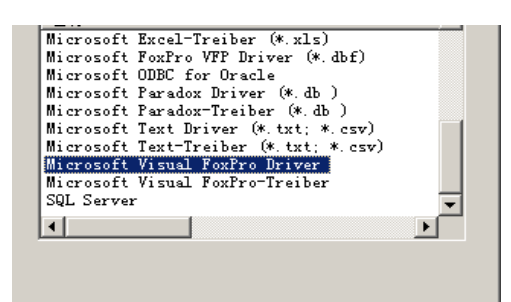

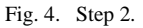

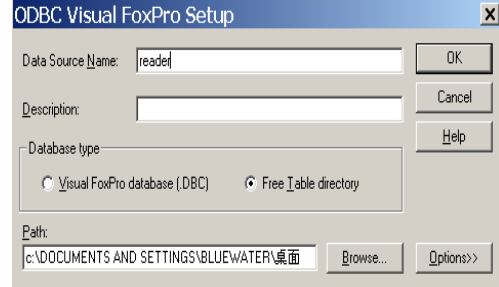

#### Fig. 5. Step 3.

No matter which method, the author found that after the system runs for a period of time, there will be a situation that the application date and expiration date are not displayed under the reader's detailed

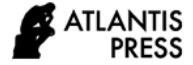

information. If these two information are not displayed, when students graduate, librarians can't count the information of the library card of the students leaving school, and can't delete them in batches.

#### **VII. SYSTEM STATISTICAL PROBLEMS**

The statistical analysis function of MLIS system is very rich and practical, which provides a detailed data support for the library to understand the utilization of existing resources in time. The statistical function needs to be improved in time setting and statistical accuracy. For example, in user-defined statistics, the overdue fines collected by staff members are counted by type, and there will be a certain number of contributors according to the results of annual statistics and date statistics. Although the data results of the two statistics are not the same, the data results are not much different, but it will bring us inconvenience; in library utilization statistics, the time limits of ranking statistics and classified lending analysis statistics are vague, The time can only be inquired according to last month, this month, last year and this year, but not according to the actual needs of the library, which brings inconvenience to the statistical work.

Library utilization statistics is mainly to facilitate the librarians to make statistics of the utilization of the library, so as to distribute the library materials reasonably and make full use of the limited resources of the library. Library utilization statistics include classified statistics, reader lending statistics, lending ranking, visiting ranking, hot Book ranking, classified lending analysis and collection address statistics. In statistics, the retrieval items given by the system are incomplete. For example, circulation statistics can only be based on time and database, not on each campus. If a university has many campuses, each campus cannot count its own data, only the comprehensive data of the whole school can be seen.

#### **VIII. ORDERING OF PERIODICALS**

It can provide all kinds of processing of periodical subscription (such as new subscription, renewal, supplement, stop subscription, etc.); It can also define the order format, subscription catalogue and nonrenewal catalogue according to the user's requirement, and print them out; It can count and query the subscription data of a periodical over the years easily and quickly. ("Table IV")

TABLE IV. OPTION FUNCTION

| Option                  | <b>Function</b>                                                                                                    |
|-------------------------|----------------------------------------------------------------------------------------------------|
|                         | The system will generate an empty record in the Marc editing window according to the default editing<br>format set by the user.                                                                                                    |
| $\blacksquare$          | Save MARC data of current journal.                                                                                                    |
| 4                       | Click the down arrow on the right side of the icon, and three options will pop up:Quick report,Advanced<br>report, Print bibliography card.                                                                                                    |
| $\overline{\mathsf{x}}$ | Delete current record                                                                                                    |
| 喝                       | Download the currently retrieved data to the standard iso2709 format                                                                                                    |
| B,                      | This item is not optional by default. When retrieving bibliographic data and selecting the "search"<br>standard source" option, if there are corresponding records in the standard source database, this option<br>will be activated. Click this button to see the records of the standard source database.    |
| d                       | This item is used to screen and display Marc editing window and retrieval result window. When this<br>item is pressed, two windows exist at the same time; if this item is raised, only the Marc editing window<br>is displayed, and the retrieval result window is blocked.                                   |
| $\equiv$                | This item is used to screen and display Marc editing window, retrieval result window and purchase data<br>window. When this item is pressed, three windows exist at the same time; if this item is raised, Marc<br>editing window and search result window are displayed, and purchase data window is blocked. |
| Ā                       | Exit the current window                                                                                                    |

The specific operation of the journal retrospective database is as follows: ("Fig. 6")

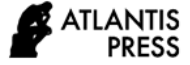

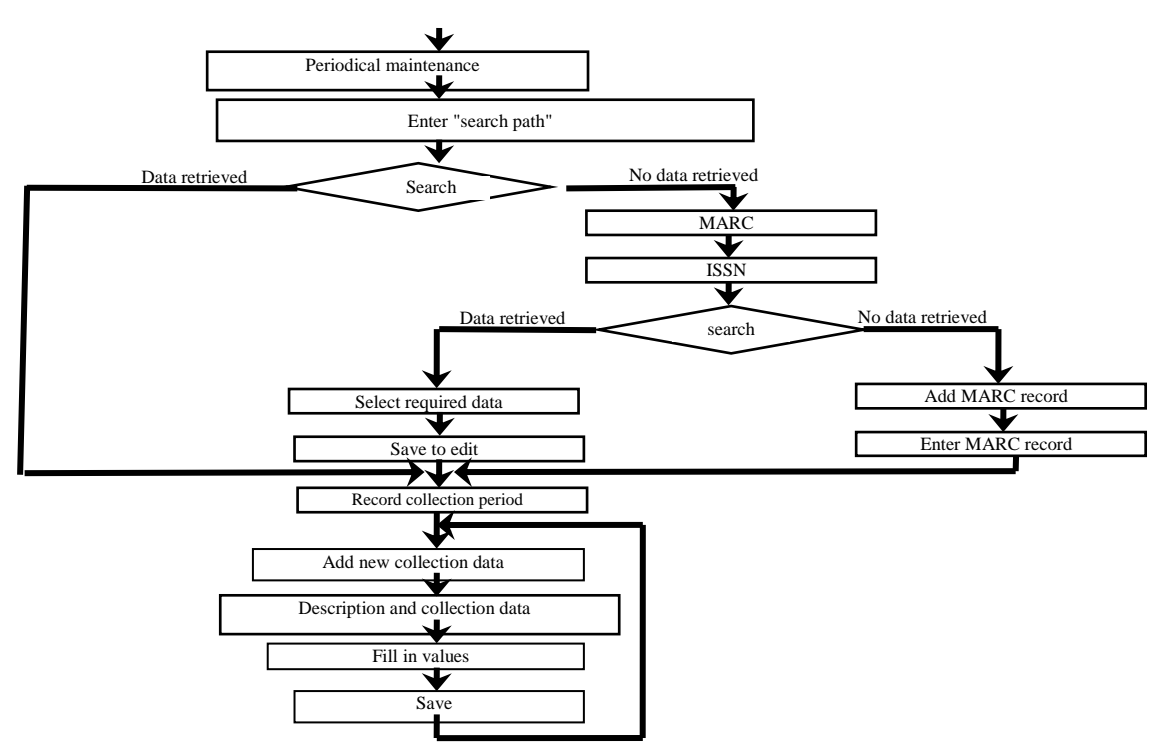

Fig. 6. Journal retrospective.

# **IX. CONCLUSION**

The construction level of library digitization and informatization is the direct sign of the development of library modernization. With the rapid use of Library Automation System in recent years, the work efficiency and service quality of the library have been improved rapidly. However, there are various problems in the application of library integrated system, which not only directly affects the data accuracy of the library, but also greatly restricts the service quality of the library. Therefore, this paper combs the problems in the application of the library gold disk integration system, hoping to get a proper solution from the operators.

## *References*

- [1] Ying hui. Merging and Integration of Bibliographic Data of Merged University Library [J]. University Library Journal.2003. 5.
- [2] Lin Chunxia. My Opinion on the Construction of Original Document Resources in University Library. Scientific and Technological information. 2007. 35.
- [3] Sun Daihui. Problems and Suggestions in the Use of Jinpan Library System Management Software [J]. Science and Technology Information Development and Economy. 2011. 21 .
- [4] Li Zuohua, Sun Zhenling. Digital Resource Construction of University Library [J]. Information Science, 2009.7.
- [5] www.baidu.com